### **TOSHIBA**

## **TOSVERT VF-PS1 series**

## **LONWORKS® Plug-in LIS006Z**

### **Instruction Manual**

#### NOTICE

- 1. Read this manual before installing or operating the LONWORKS plug-in for VF-PS1. Keep it in a safe place for reference.
- 2. All information contained in this manual are subject to change without notice. Please confirm the latest information on TOSVERT series Web site "www.inverter.co.jp".

## TOSHIBA

## Preface

- \* **Technical information described in this manual is used to explain typical operations and applications of products, and this is not intended to grant warranty or licensing right on its usage regarding TOSHIBA group or a third party intellectual property and the other right.**
- \* Specifications for this software may change without prior notice.
- \* We shall NOT be liable for any direct and indirect damages that are caused by use or disability to use of this software product.
- \* Windows® is listed in this manual as the abbreviation for a Microsoft® Windows® operating system.
- \* Microsoft® and Windows® are registered trademarks or trademarks of the US Microsoft Corporation in the USA and other countries.
- \* Echelon®, LONWORKS®, LONMARK®, are registered trademarks or trademarks of Echelon Corporation in the USA and other countries.
- \* LNSTM, LonMakerTM are the trademarks of Echelon Corporation.

Symbols used in this document have the following meaning.

- " ": Items and messages of LIS006Z
- []: Buttons on the screen of LIS006Z
- *Italic*: Menus of LIS006Z and Windows
- $\boxed{\phantom{a}}$ : Keys of the PC

## **Table of Contents**

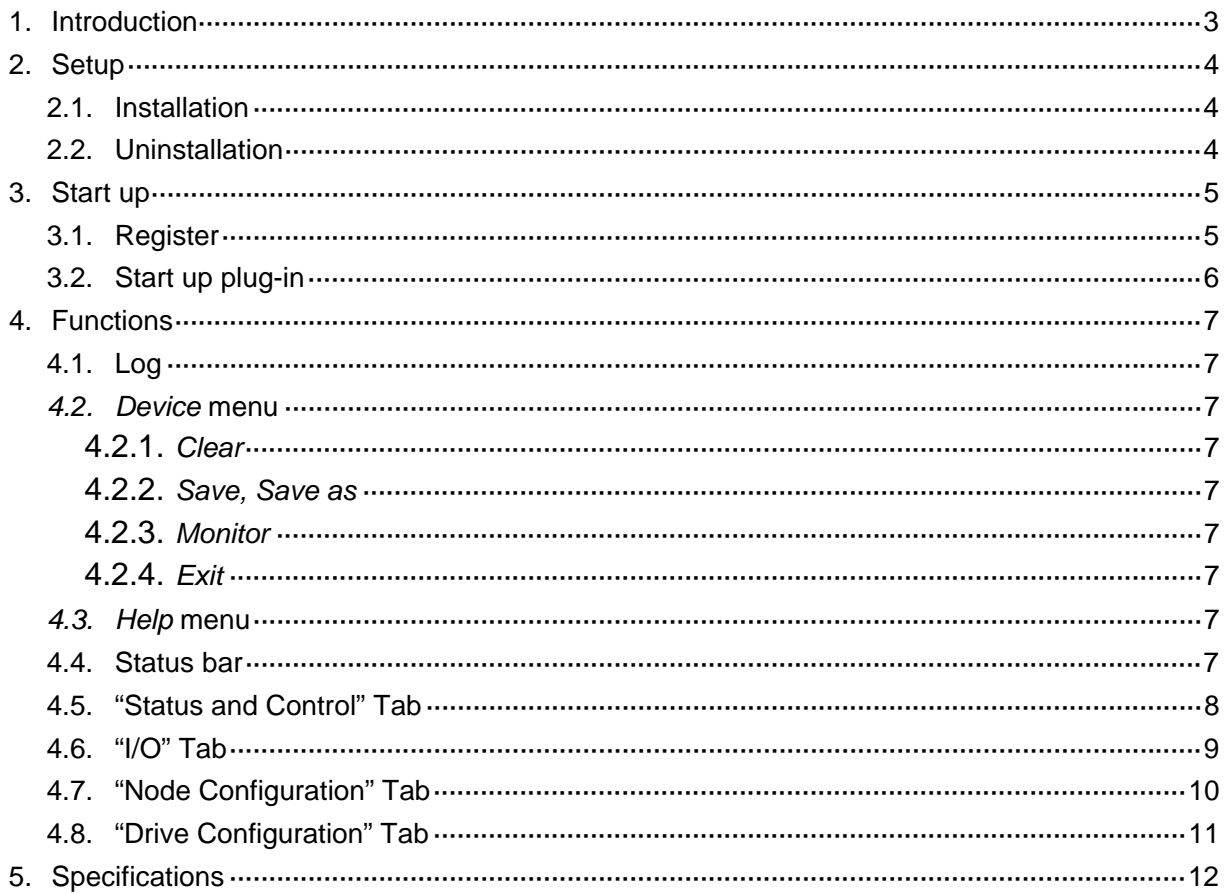

## <span id="page-3-0"></span>**1. Introduction**

LIS006Z is LNS device plug-in to simplify the configuration, monitoring, controlling of TOSVERT VF-PS1 series LONWORKS option LIU006Z. Carefully read this manual together with the Inverter and LONWORKS option Instruction manual for correct use.

#### - Recommended Performance environment

LNS application LonMaker HDD .................... Space area About 10 MB Display ................ 640 x 480 dot / 256 colors or more Others ................. Equipped with a CD-ROM drive or internet, and a mouse or the other pointing device

## <span id="page-4-0"></span>**2. Setup**

### **2.1. Installation**

To install LIS006Z, follow these steps.

- **N.B. Install LNS applcation (ex. LonMaker) before installing LIS006Z.**
- If other applications are working, end their operation.
- If LIS006Z is updated from elder one, uninstall the elder one (refer to next section). The version of LIS006Z can be checked on *Help* | *About this plug-in.*
- Run the setup program (LIS006Z\_setup.exe).
	- N.B. Do not change the installation directory (the default is C:¥LonWorks¥), if your LNS application is installed into the default directory (C:¥LonWorks).

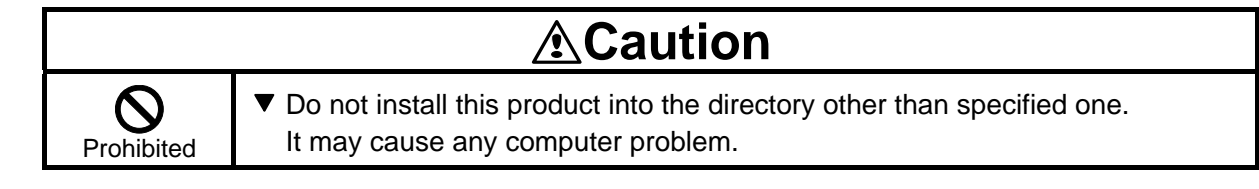

### **2.2. Uninstallation**

When uninstalling, use *My Computer* | *Control Panel* | *Add / Remove Programs*.

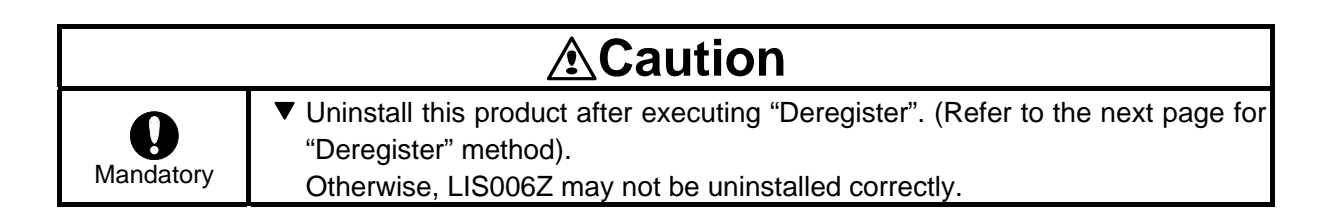

## <span id="page-5-0"></span>**3. Start up**

#### **3.1. Register**

Run the LIS006Z.exe (Short-cut is prepared, *Start* | *All programs* | *Toshiba Inverter* | *LIS006Z*). LIS006Z shows a dialog shown in below.

Click the [Register Plug-in] button and LIS006Z registration command is added into Windows registry, then show the message to inform the completion.

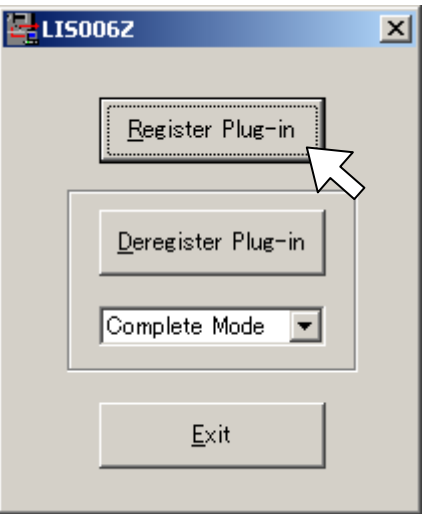

After LIS006Z register command is added with Windows registry, LNS application can find it. Use the "Register" command to register LIS006Z into LNS. See your LNS application instruction manual for detail method to register.

#### - "Deregister"

Use [Deregister Plug-in] button when deleting LIS006Z on your LNS or Windows. Do "Deregister" by all means before LIS006Z uninstallation.

## <span id="page-6-0"></span>**TOSHIBA**

### **3.2. Start up plug-in**

LIS006Z is LNS device plug-in for ACMotorDrive functional block of VF-PS1 series LONWORKS option LIU006Z. The commands shown in below can be used when starting the functions.

- Browse
- Configure

This plug-in controls and monitors the node status through the network variables. Accordingly, it has a short delay time to indicate the display because of reading the initial data of network variables. A dialog after starting up is decided by the command. Lower sample shows the dialog started up by Browse command.

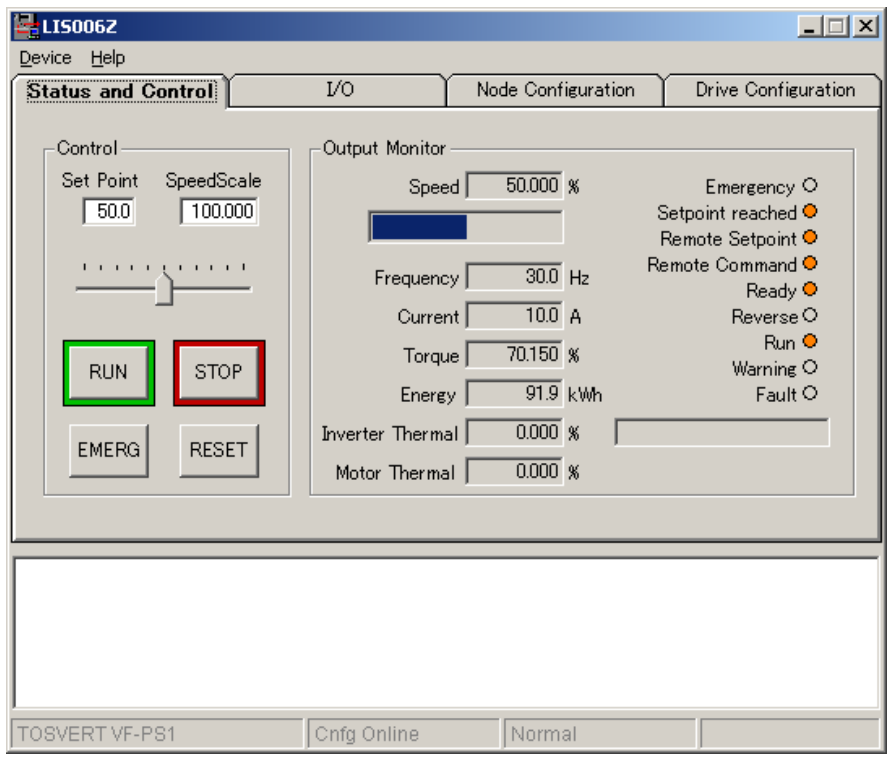

### <span id="page-7-0"></span>**4. Functions**

### **4.1. Log**

"Logger list" that lies in the bottom side of the dialog shows the history sending network variables.

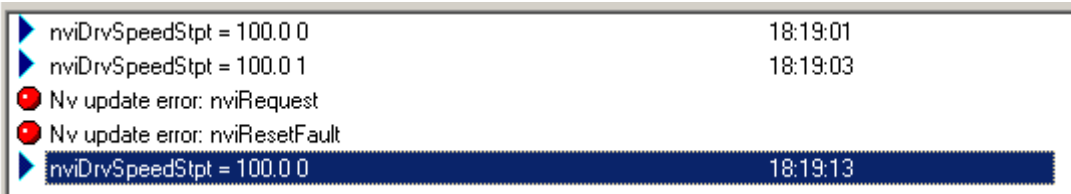

#### **4.2.** *Device* **menu**

#### **4.2.1.** *Clear*

The Log is cleared by *Clear* command.

#### **4.2.2.** *Save, Save as*

The Log is saved into file by *Save* or *Save as* command.

#### **4.2.3.** *Monitor*

- *Enable*

Restart to monitor network.

- *Disable*

Stop to monitor network.

#### **4.2.4.** *Exit*

Close the LIS006Z dialog and exit it.

#### **4.3.** *Help* **menu**

*Help* | *About this plug-in* command shows the plug-in information.

#### **4.4. Status bar**

It displays device name, node status and object status.

### <span id="page-8-0"></span>**4.5. "Status and Control" Tab**

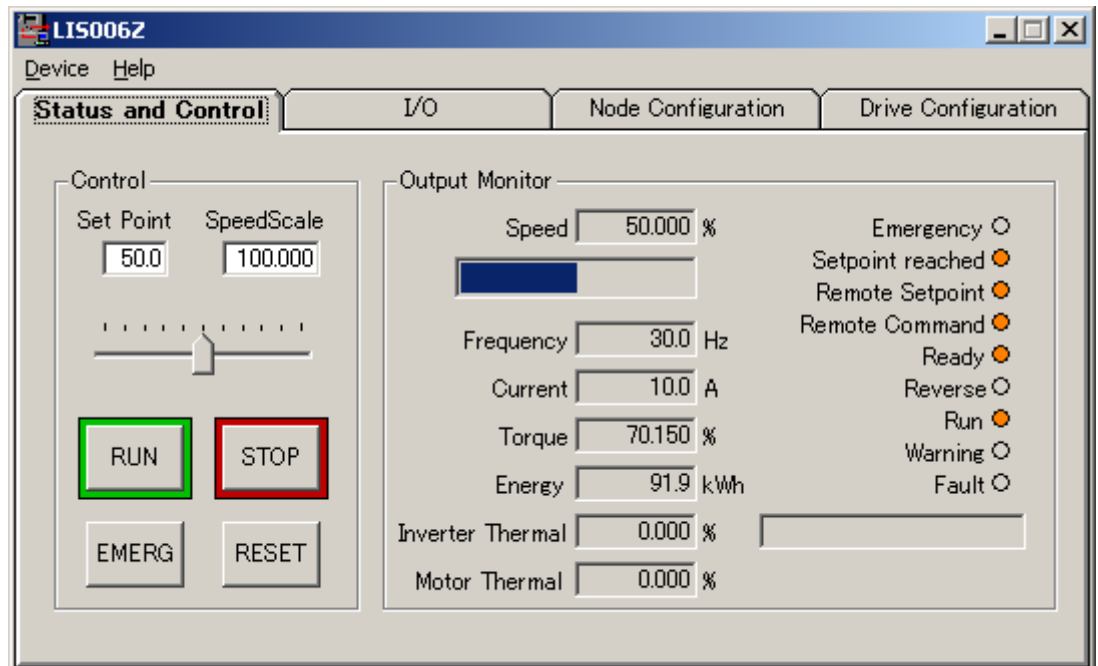

Lower dialog appears by selecting "Status and Control" tab.

The functions of objects are shown in the table below.

See VF-PS1 LONWORKS option communication function manual for network variables details.

- "Control"

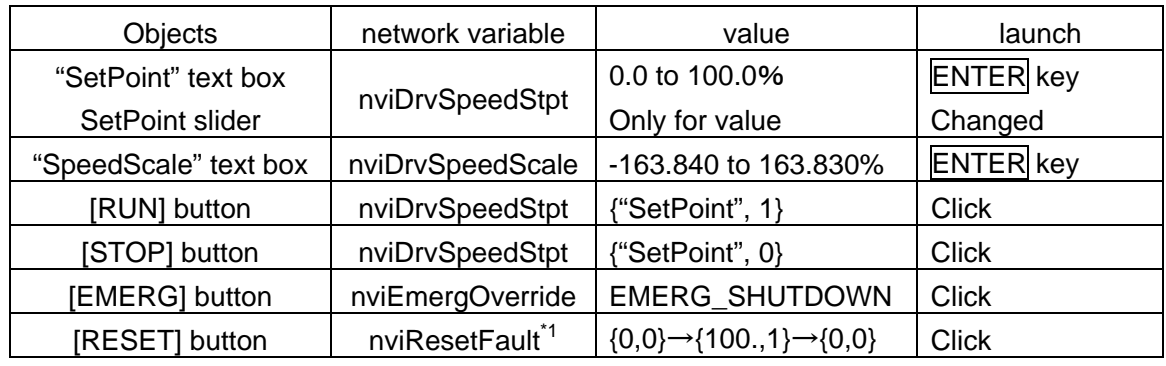

\*1: In emergency stop mode by nviEmergOverride network variable, EMERG\_NORMAL is sent.

- "Output Monitor"

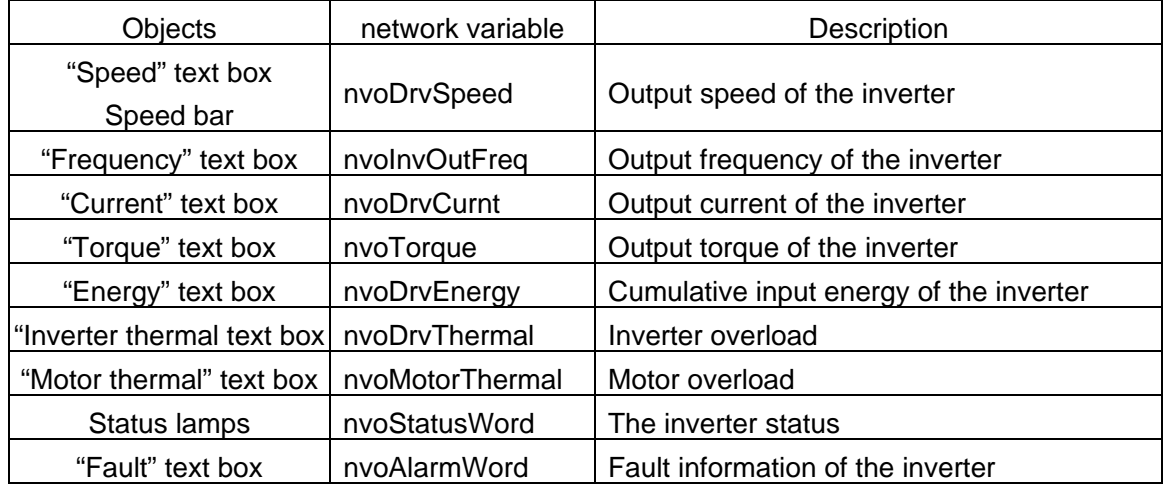

### <span id="page-9-0"></span>**4.6. "I/O" Tab**

Lower dialog appears by selecting "I/O" tab.

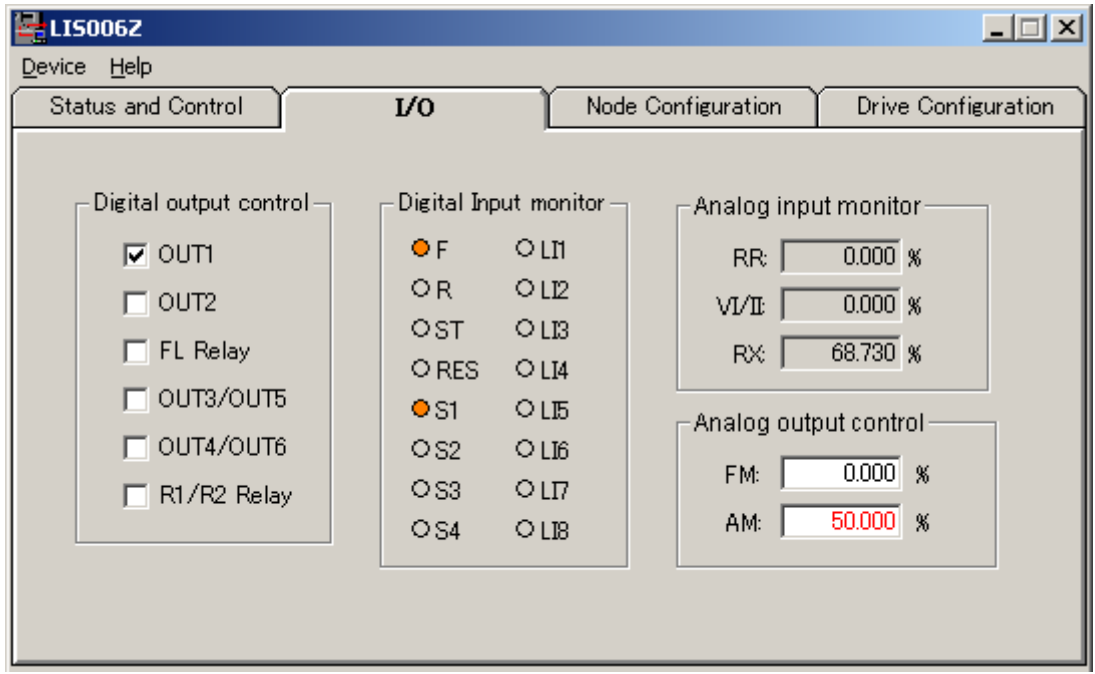

The functions of objects are shown in the table below.

See VF-PS1 LONWORKS option communication function manual for network variables details.

- "Output control" \*1

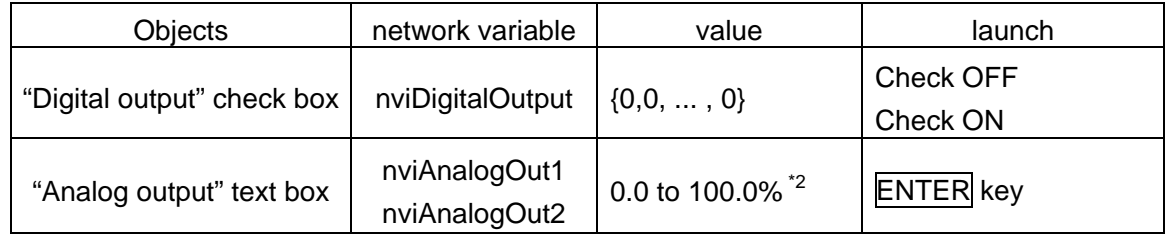

- "Input monitor"

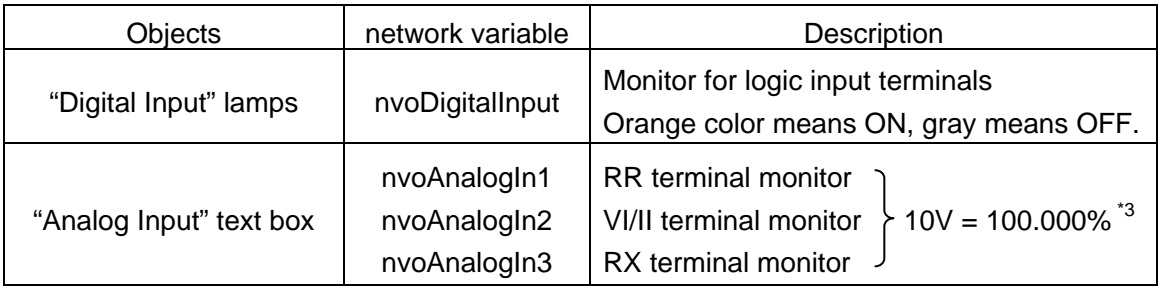

\*1: The inverter parameter setting is required to use these functions.

\*2: The gain between the input value and output voltage can be adjusted by your software or external impedance.

\*3: The gain between input voltage and monitor value is adjustable by the inverter parameter.

### <span id="page-10-0"></span>**4.7. "Node Configuration" Tab**

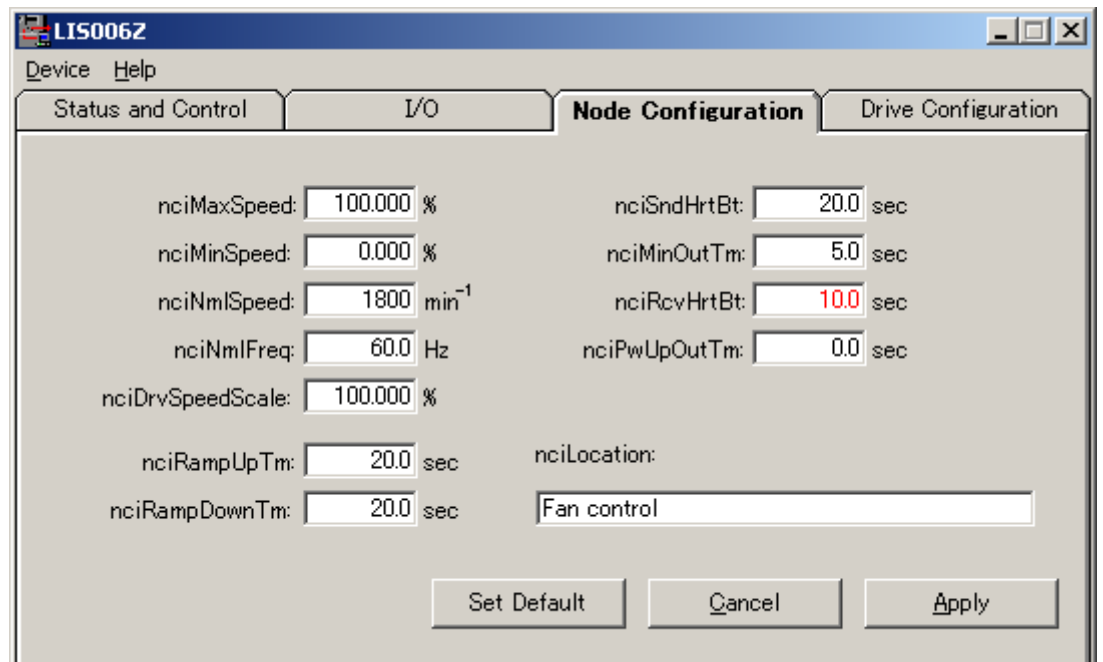

Lower dialog appears by selecting "Node Configuration" tab.

Input the configuration property text from keyboard. Changed value shows red text, it is not transmitted to the node yet. The functions of buttons are shown in the table below.

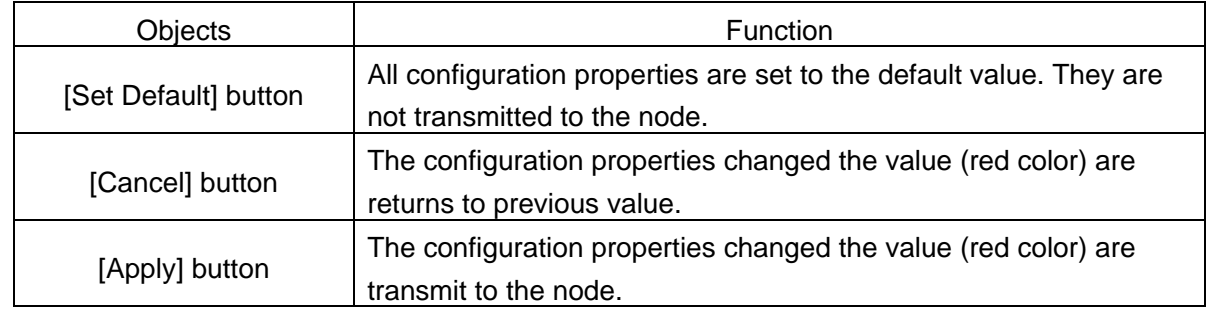

See VF-PS1 LONWORKS option communication function manual for configuration properties details.

### <span id="page-11-0"></span>**4.8. "Drive Configuration" Tab**

Lower dialog appears by selecting "Drive Configuration" tab.

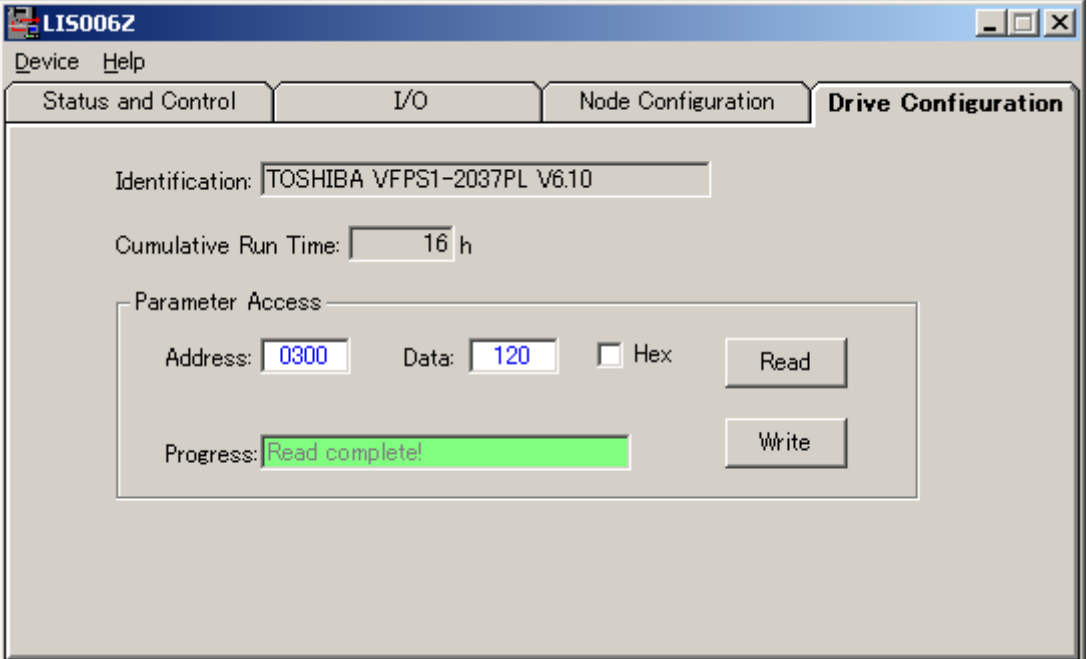

The functions of objects are shown in the table below.

See VF-PS1 LONWORKS option communication function manual for network variables details.

- Monitor

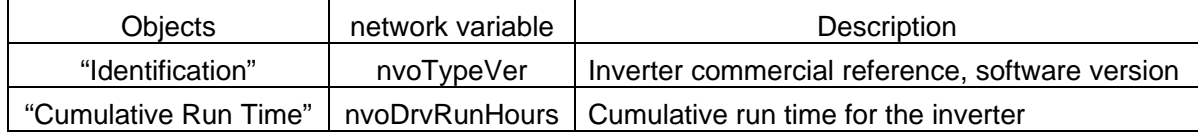

- "Parameter Access" (by using nviParamCmd, nvoParamResp)

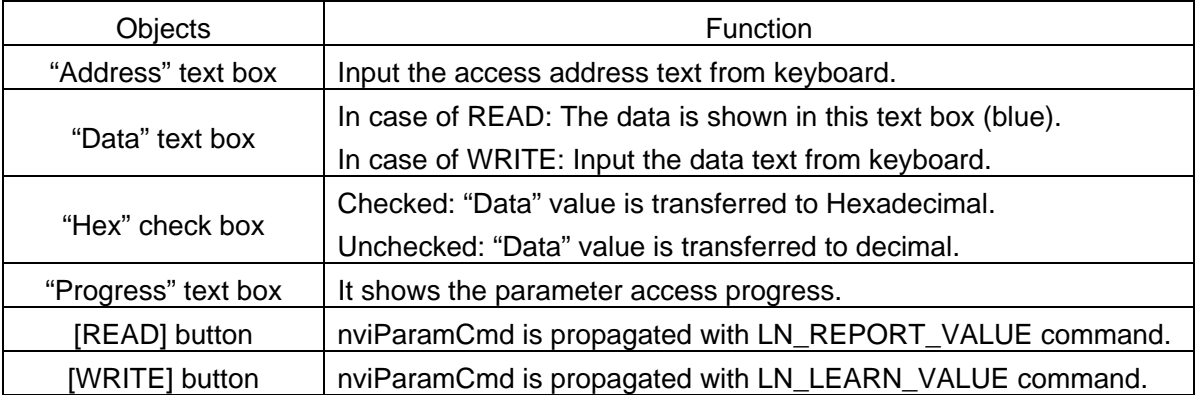

# <span id="page-12-0"></span>**5. Specifications**

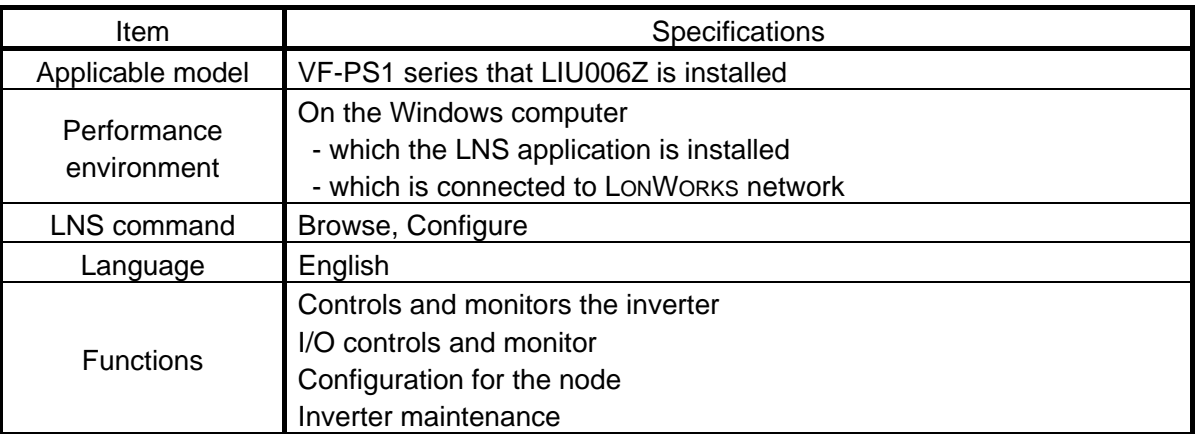